# अनुसूची २ :स्वास्थ्यको लागि DHIS-2बाट तथ्याङ्कहरू कसरी हेर्न सकिन्छ

पालिकाका लागि जिल्ला स्वास्थ्य सूचना प्रणाली (DHIS2)तथ्याङ्कप्रविष्ट तथा तथ्याङ्कविश्लेषण निर्देशिका

जिल्ला स्वास्थ्य सूचना प्रणालीमा लगईन गर्नुहोस् । DHIS2 Login

• गूगल कोम खोल्नुहोस् ।

# जिल्ला स्वास्थ्य सूचना प्रणालीमा लगईन गर्नुहोस् । DHIS2 Login

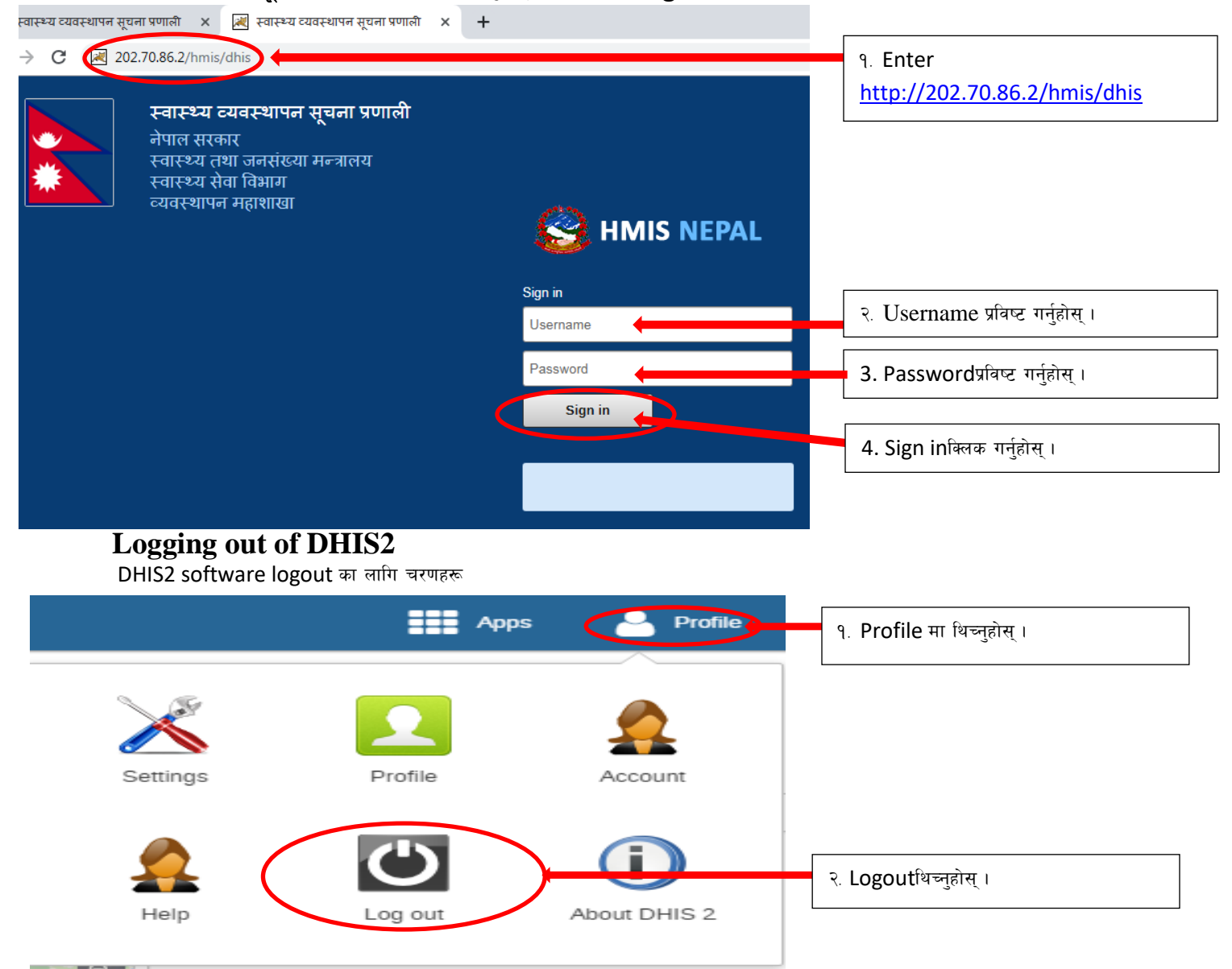

# **Data entry with DHIS2**

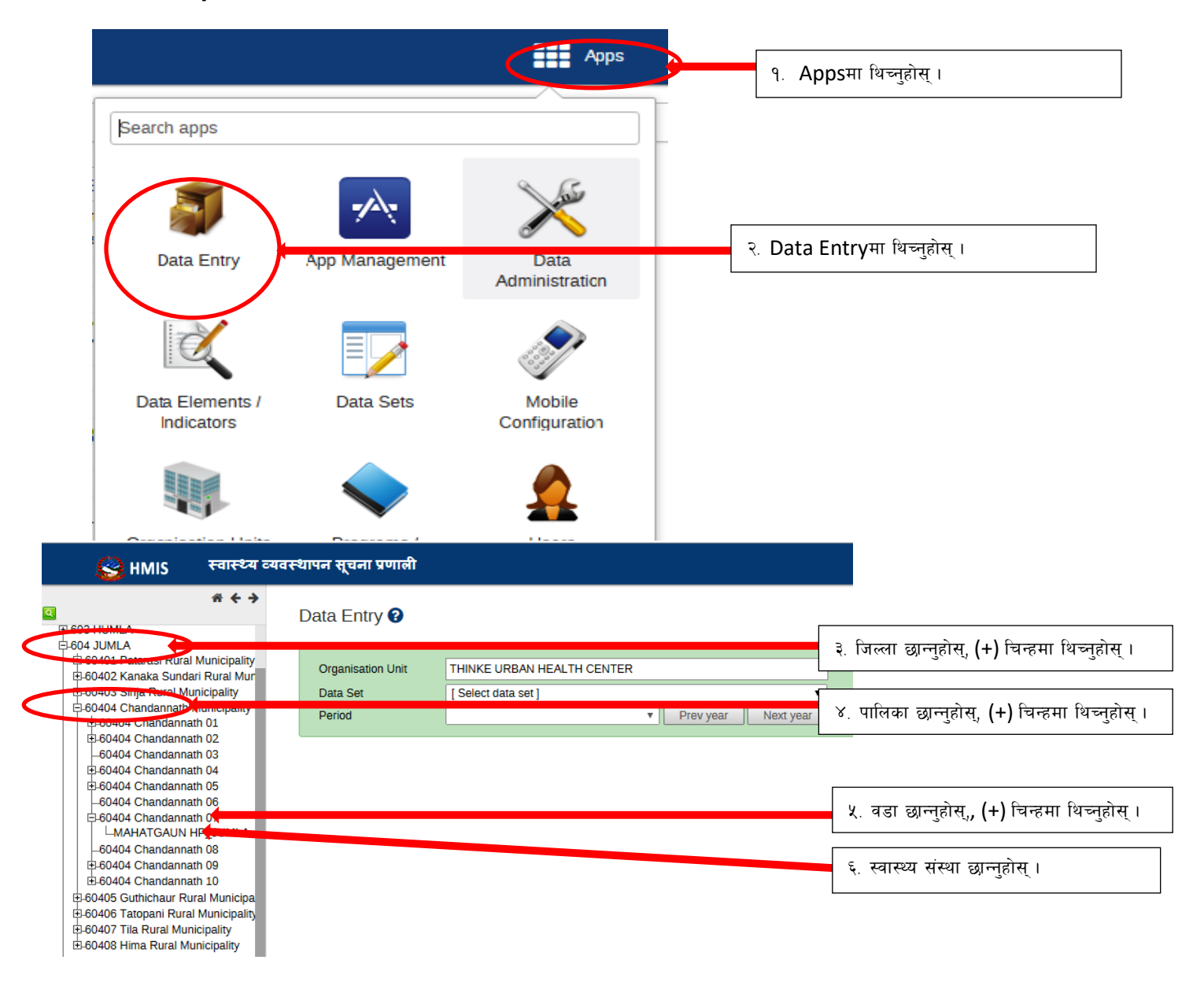

#### **Selecting the data entry form**

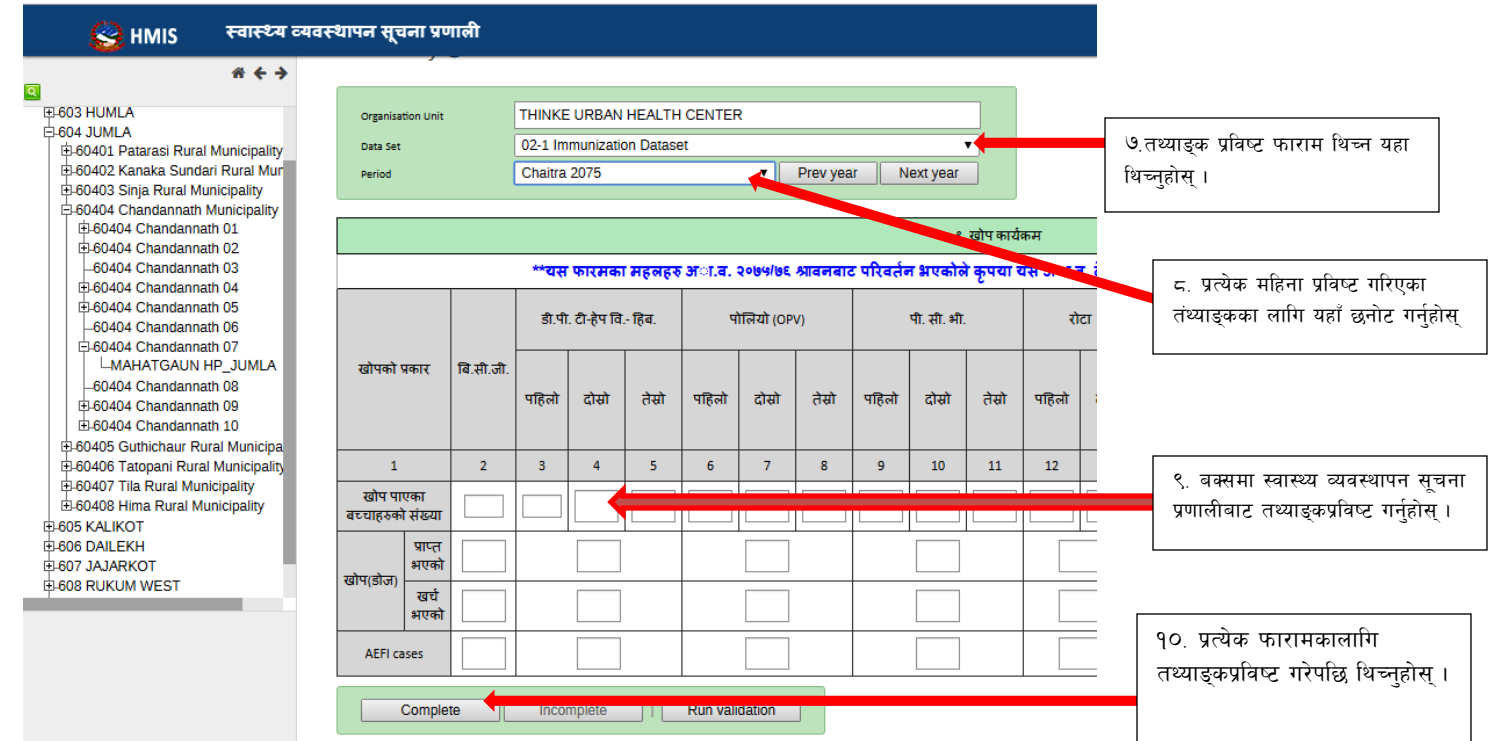

नोट : चरण १० पछि अर्को फाराम छनौटका लागि नम्बर ७ लाई पच्छयाउन् होस् र तथ्याङ्कप्रविष्ट पूरा गर्नका लागि **८-१**० का चरणहरू पुन: दोहऱ्याउनुहोस् ।

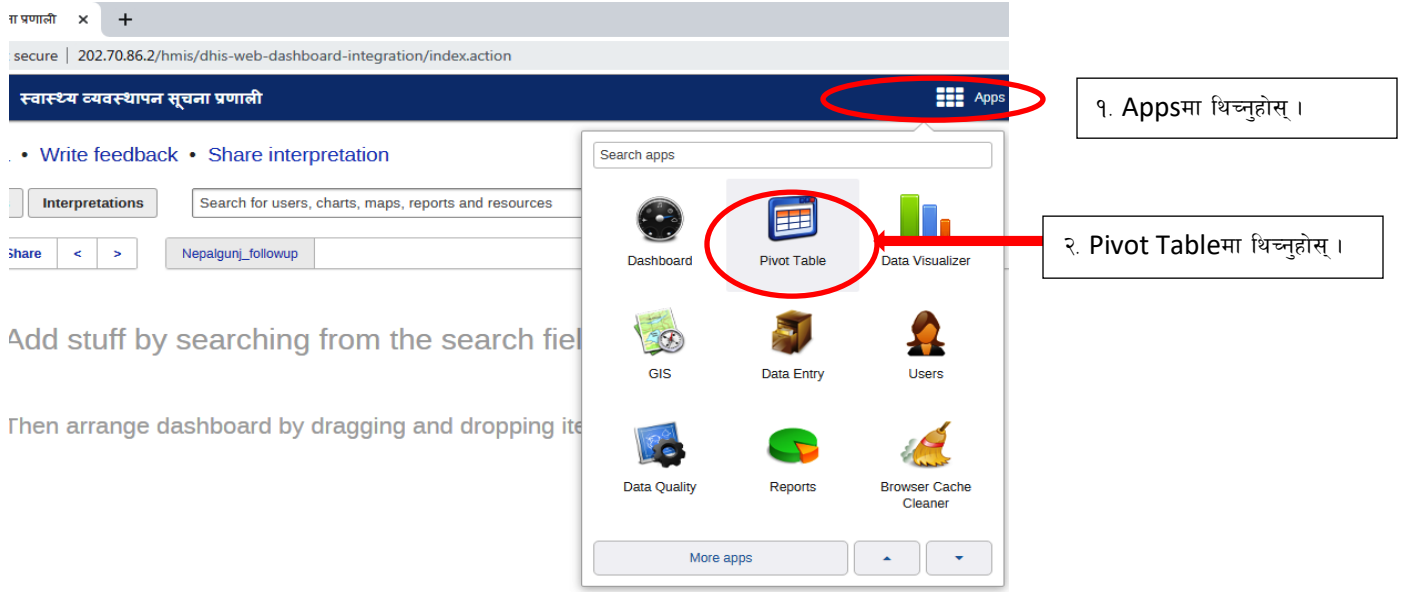

# तथ्याङ्क विश्लेषण

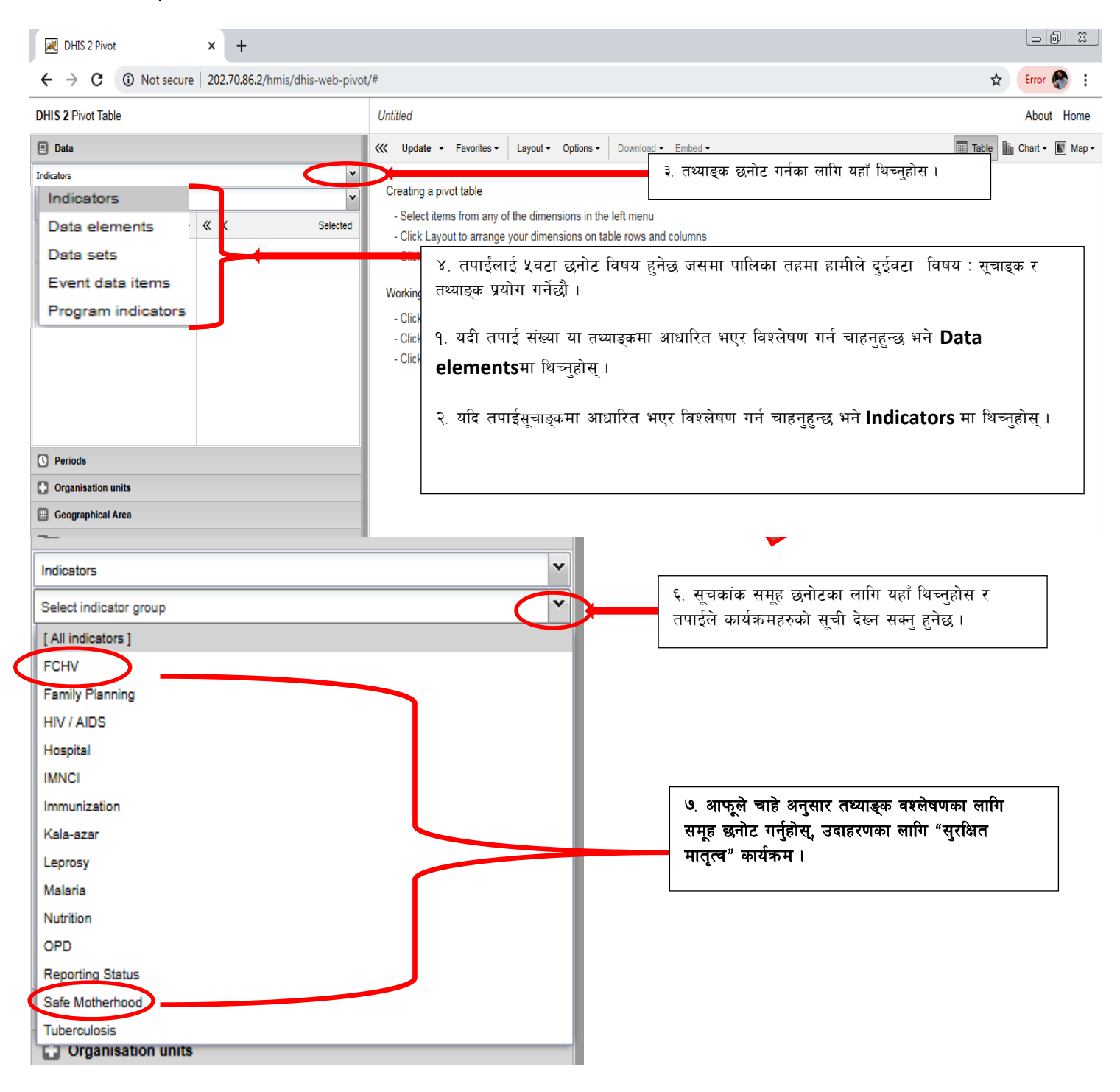

५. अगाडि बढ्नकालागि Indicators मा थिच्नुहोस्।

#### **DHIS 2 Pivot Tables**

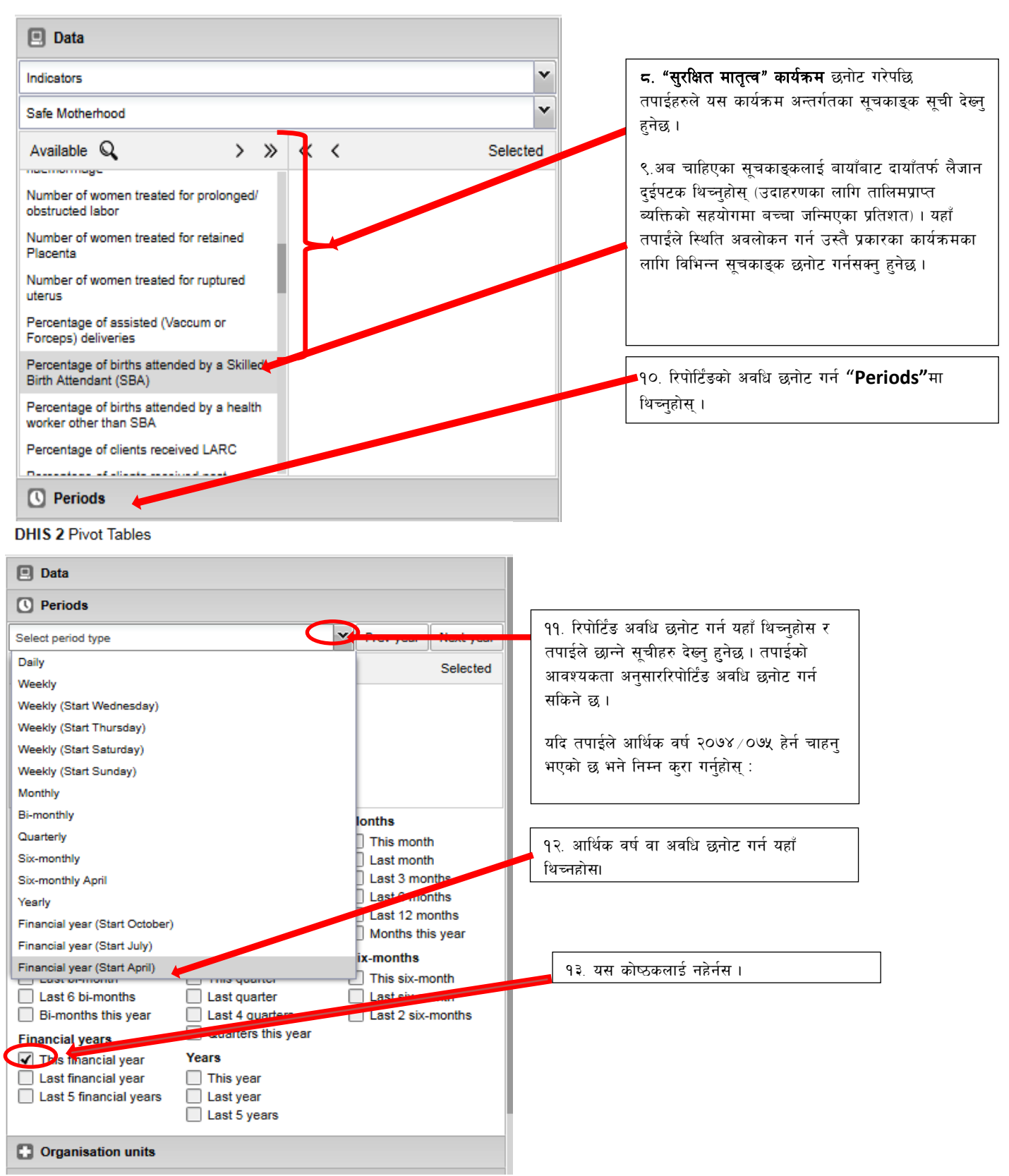

### **DHIS 2 Pivot Tables**

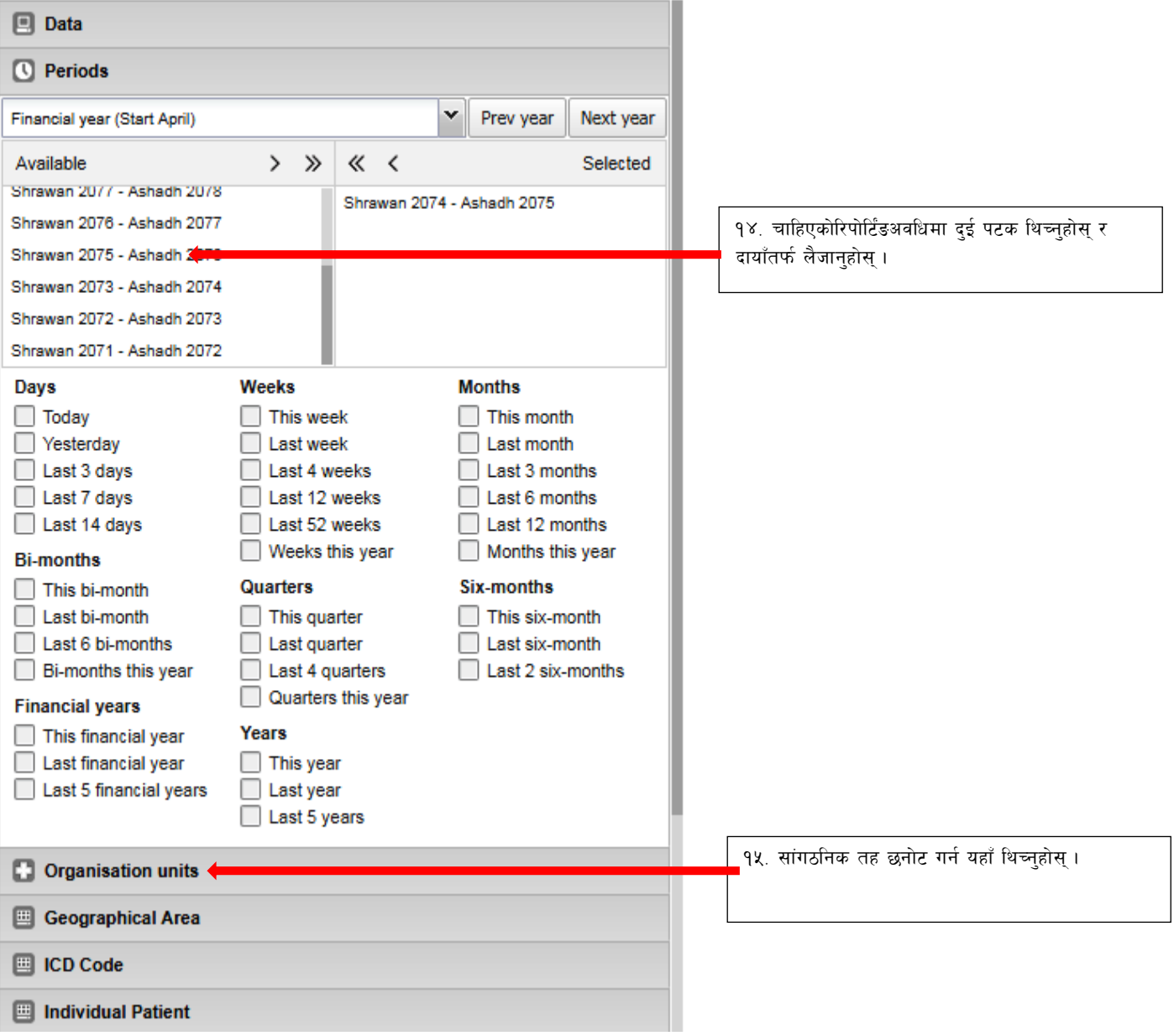

#### **DHIS 2 Pivot Tables**

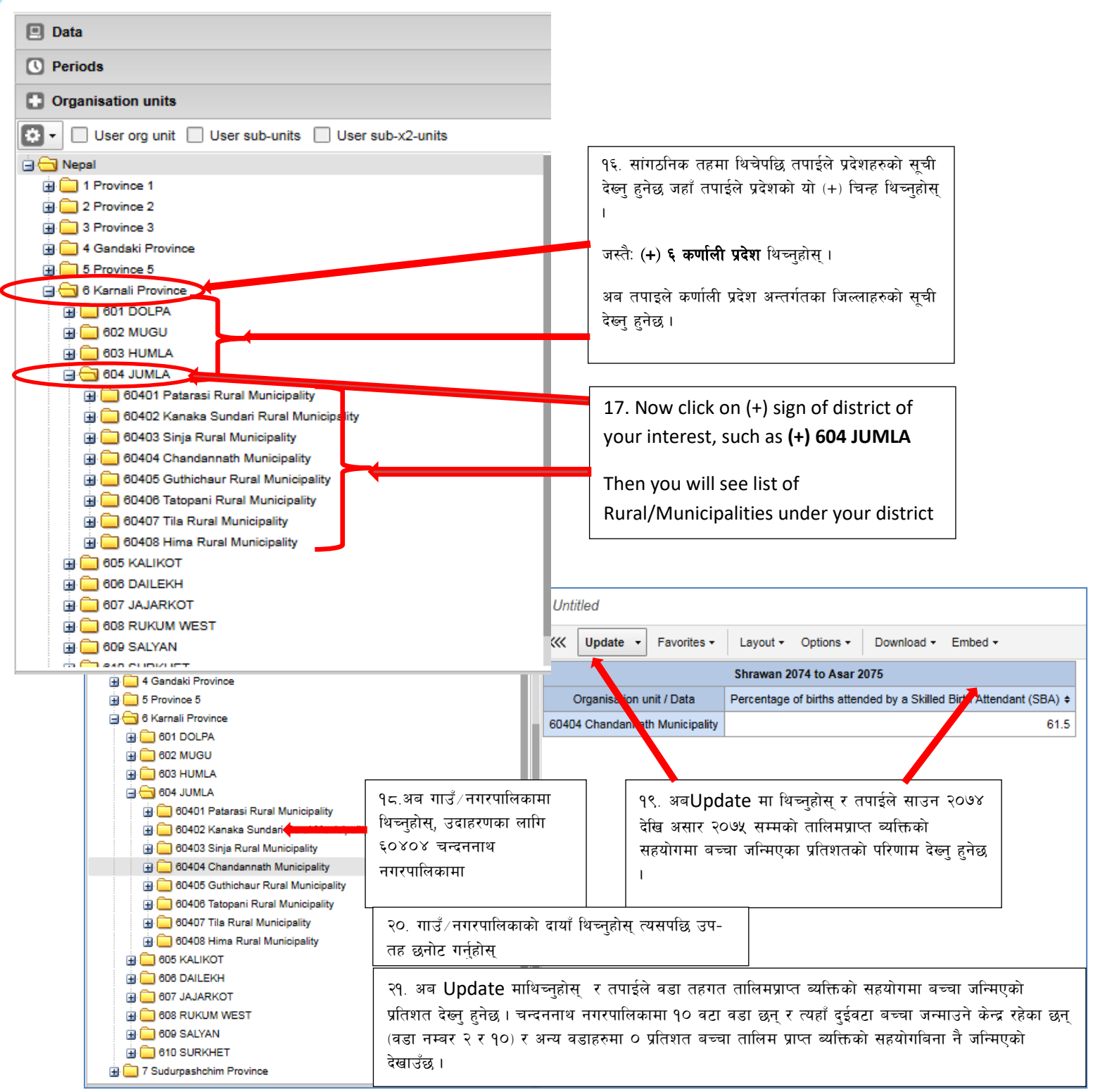

नोट : 9. HMIS तथ्याङ्क प्रविष्टका सिकाइका लागि तलको निम्न लिंकमा थिच्नुहोस् :

<https://www.mohp.gov.np/en/component/yendifvideoshare/video/20-hmis-data-entry-tutorial>

२. DHIS2 सञ्चालन निर्देशिका नेपालका लागि तलको निम्न लिंकमा थिच्नुहोस् :

[https://www.thecompassforsbc.org/sites/default/files/DHIS%20Mannual%20Nepal\\_Fianl.pdf](https://www.thecompassforsbc.org/sites/default/files/DHIS%20Mannual%20Nepal_Fianl.pdf)